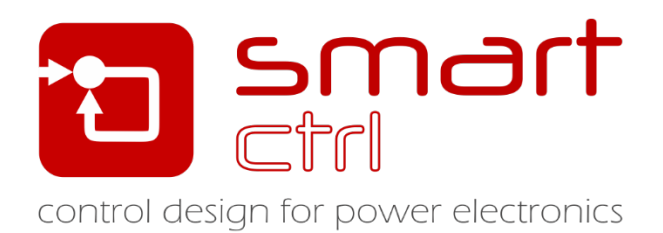

# **Digital Control Loop Design: discretization**

Tutorial –December 2018-

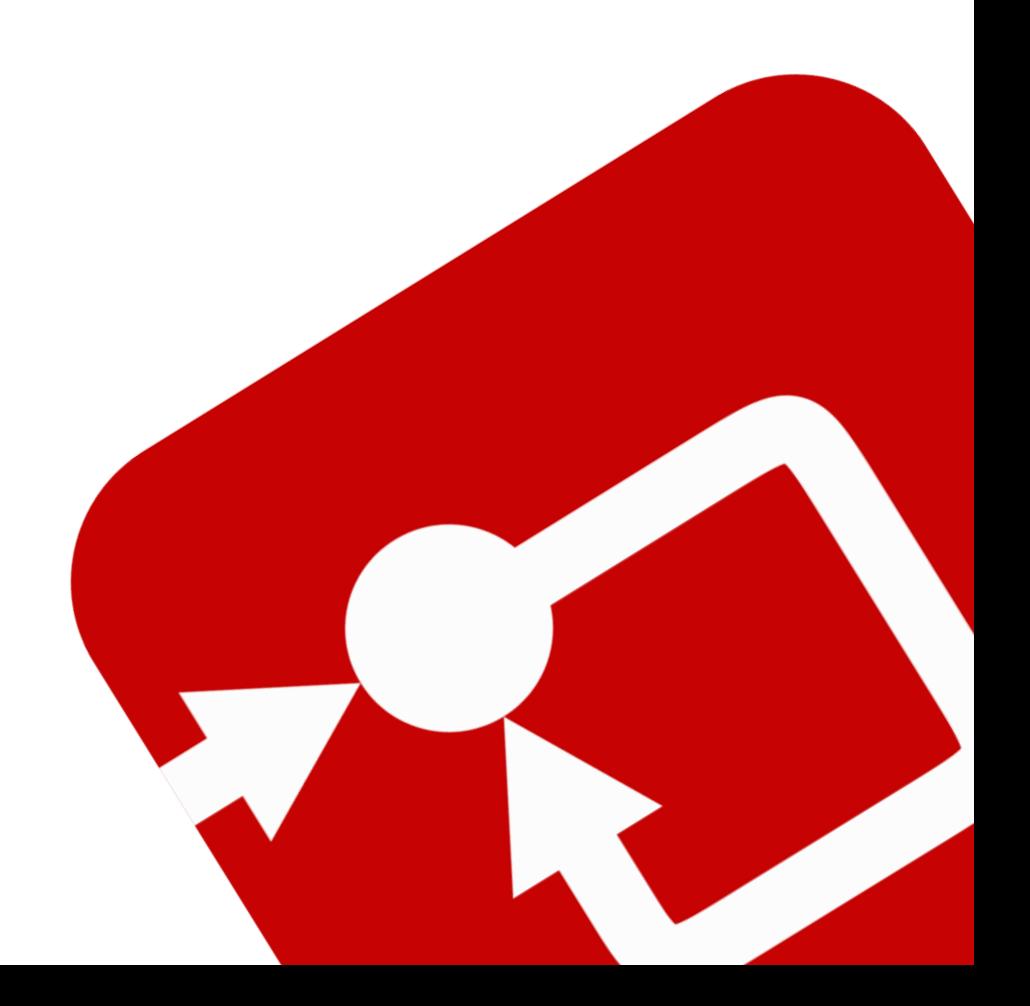

#### **How to Contact SmartCtrl:**

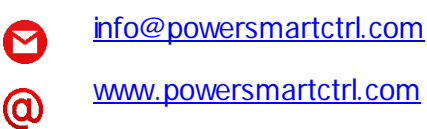

SmartCtrl Copyright © 2015-2018 Power Smart Control S.L.

All Rights Reserved.

No part of this tutorial may be reproduced or modified in any form or by any means without the written permission of Power Smart Control S.L.

#### **Notice**

Power Smart Control tutorials or other design advice, services or information, including, but not limited to, reference designs, are intended to assist designers who are developing applications that use SmartCtrl; by downloading, accessing or using any particular Power Smart Control resource in any way, you (individually or, if you are acting on behalf of a company, your company) agree to use it solely for this purpose and subject to the terms of this notice.

Power Smart Controlreserves the right to make corrections, enhancements, improvements and other changes to its resources.

You understand and agree that you remain responsible for using your independent analysis, evaluation and judgment in designing your applications and that you have full and exclusive responsibility to assure the safety of your applications and compliance of your applications with all applicable regulations, laws and other applicable requirements.

#### **Disclaimer**

Power Smart Control S.L. (PSC) makes no representation or warranty with respect to the adequacy or accuracy of this documentation or the software which it describes. In no event will PSC or its direct or indirect suppliers be liable for any damages whatsoever including, but not limited to, direct, indirect, incidental, or consequential damages of any character including, without limitation, loss of business profits, data, business information, or any and all other commercial damages or losses, or for any damages in excess of the list price for the licence to the software and documentation.

The software SmartCtrl© used in this tutorial is furnished under a license agreement. The software may be used only under the terms of the license agreement.

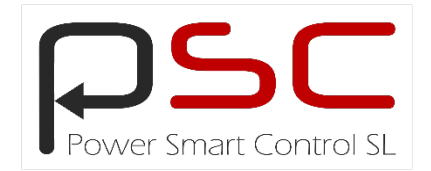

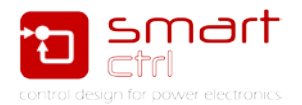

# **General Index**

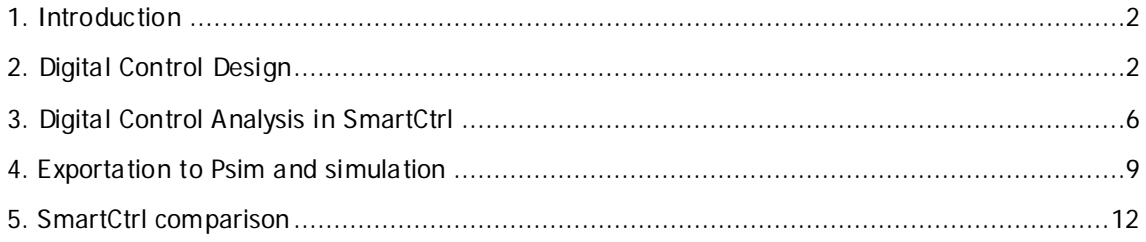

# **Figure Index**

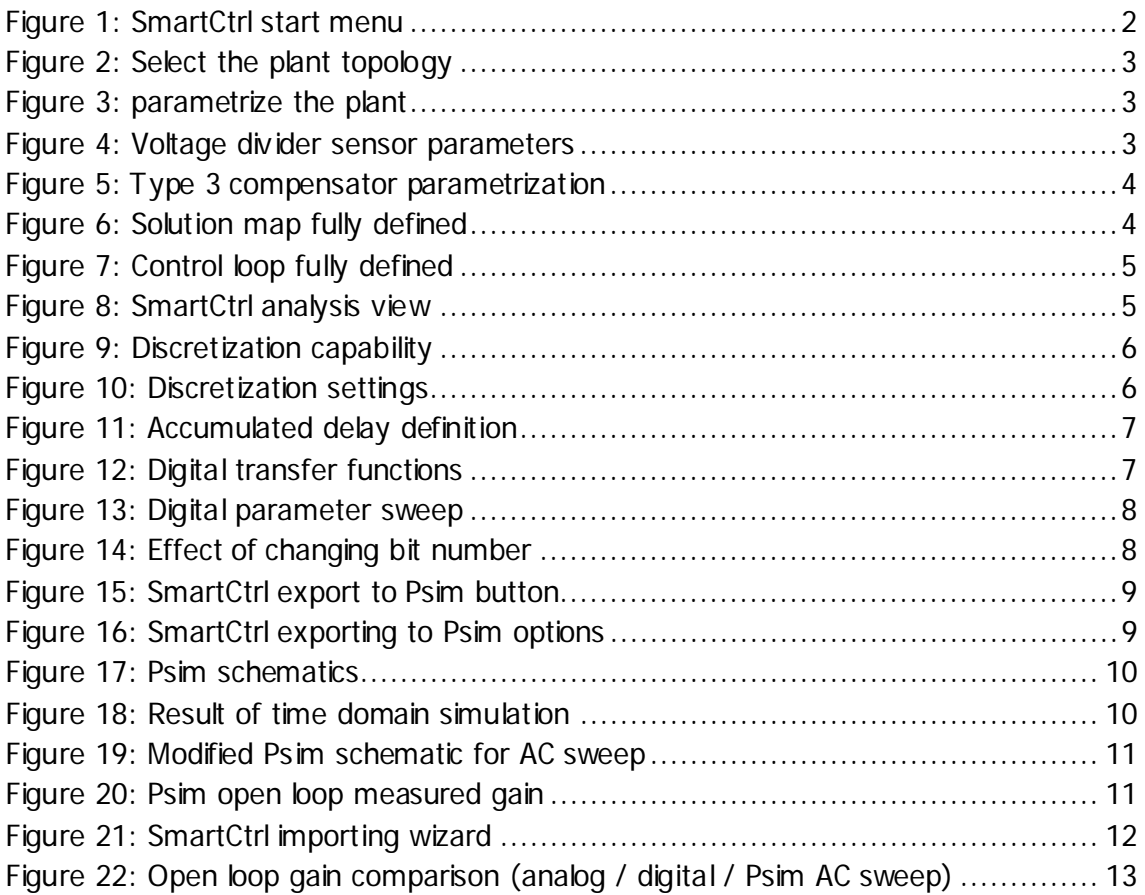

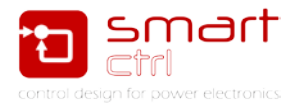

## <span id="page-3-0"></span>**1. Introduction**

SmartCtrl is a controller design software specifically designed for power electronics application. This tutorial is intended to guide you, step by step, to design the digital control loop of a buck converter and simulate it with PSIM.

SmartCtrl provides three ways of dealing with digital controls:

- a) Design the whole system as an analog one and discretize the compensator
- b) Design an analog plant with a digital compensator.
- c) Design a whole discrete system.

In this tutorial, it has been option a) the one covered.

#### <span id="page-3-1"></span>**2. Digital Control Design**

The design procedure begins with the design of the analog control loop. After that, the analog regulator is discretized taking into account several specific parameters of the digital design.

1. Select the power converter topology and the type of control. In this case, it is a voltage mode controlled Buck converter. To start the design click in DC-DC converter – Single loop design mode control or ACMC, see [Figure 1.](#page-3-2)

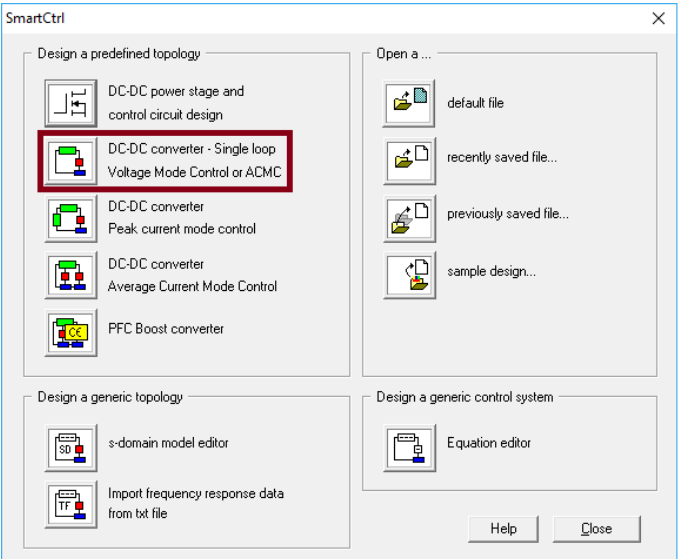

#### Figure 1: SmartCtrl start menu

<span id="page-3-2"></span>2. Select a buck voltage mode controlled plant (See [Figure 2\)](#page-4-0) and introduce the plant parameters shown in [Figure 3.](#page-4-1) Notice that Digital checkbox has been left unmarked.

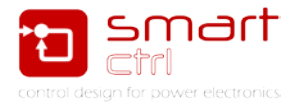

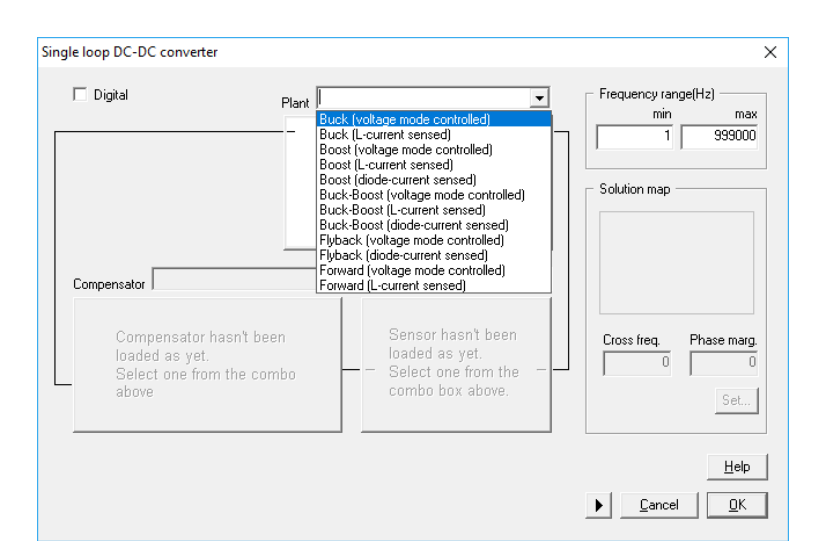

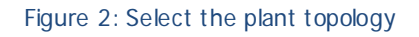

<span id="page-4-0"></span>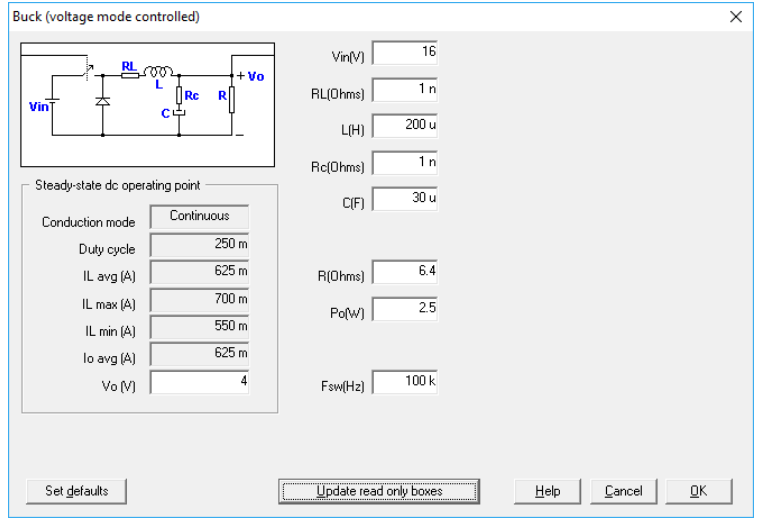

Figure 3: parametrize the plant

<span id="page-4-1"></span>3. Sensor parameters are defined in the corresponding dialog box [\(Figure 4\)](#page-4-2). When a digital control loop is designed, only "Voltage Divider" sensor can be selected.

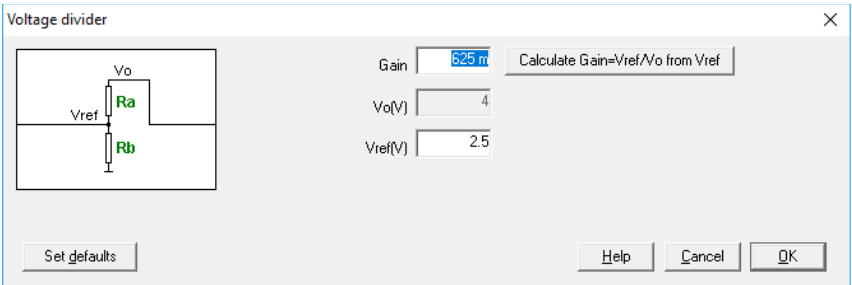

Figure 4: Voltage divider sensor parameters

<span id="page-4-2"></span>After selecting the Type 3 compensator, a new dialog box appears as it can be seen in [Figure 5.](#page-5-0)

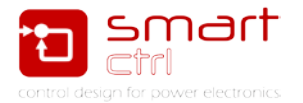

4. The modulator parameters are defined in this dialog box. In this tutorial, a trailing edge unity gain modulator has been selected, so the parameters have been fixed as:  $Vp=1$ ,  $Vv=0$ , tr=10us.

5. It time to select the requirements of the control loop in terms of cross over frequency of the open loop transfer function (fc) and the phase margin (PM).

In SmartCtrl the user can select graphically a solution inside the stable design space, called Solution Map (Figure 5), whose white area defines the pairs of (fc, PM) that result in a stable design. In this tutorial, the selected cross over frequency is fc=4.5 kHz, and the selected phase margin is PM=50º. See [Figure 6.](#page-5-1)

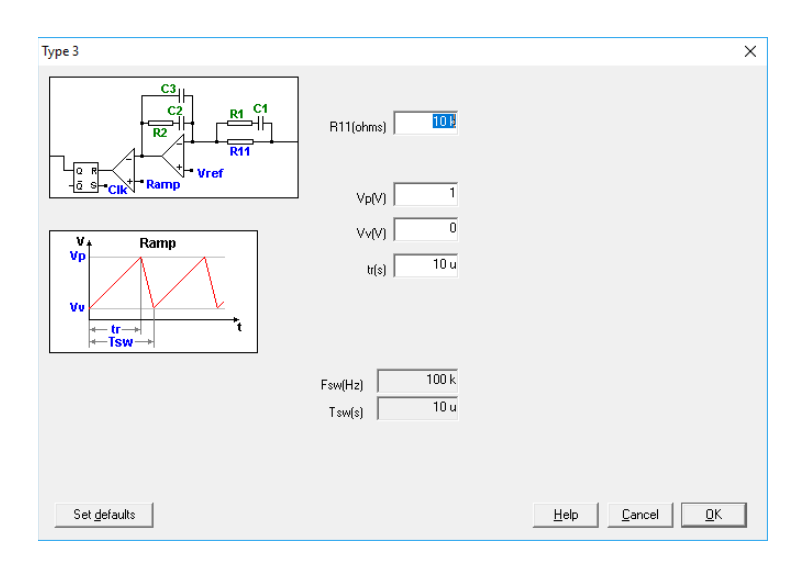

Figure 5: Type 3 compensator parametrization

<span id="page-5-0"></span>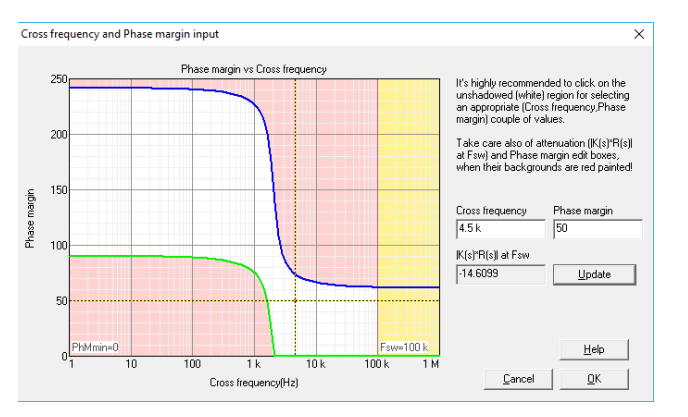

Figure 6: Solution map fully defined

<span id="page-5-1"></span>6. The analog loop is already designed as it can be seen in [Figure 7.](#page-6-0) Click OK to finish the wizard. SmartCtrl will launch the analysis view where Bode and Nyquist plots, transient plot and steady state waveforms can be used to analyze the stability and dynamic response of the system designed. See [Figure 8.](#page-6-1)

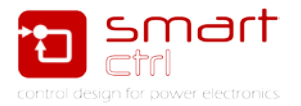

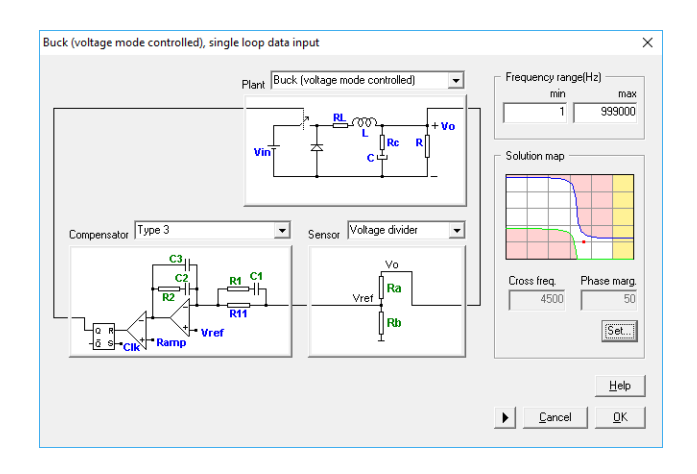

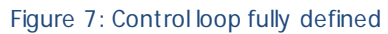

<span id="page-6-0"></span>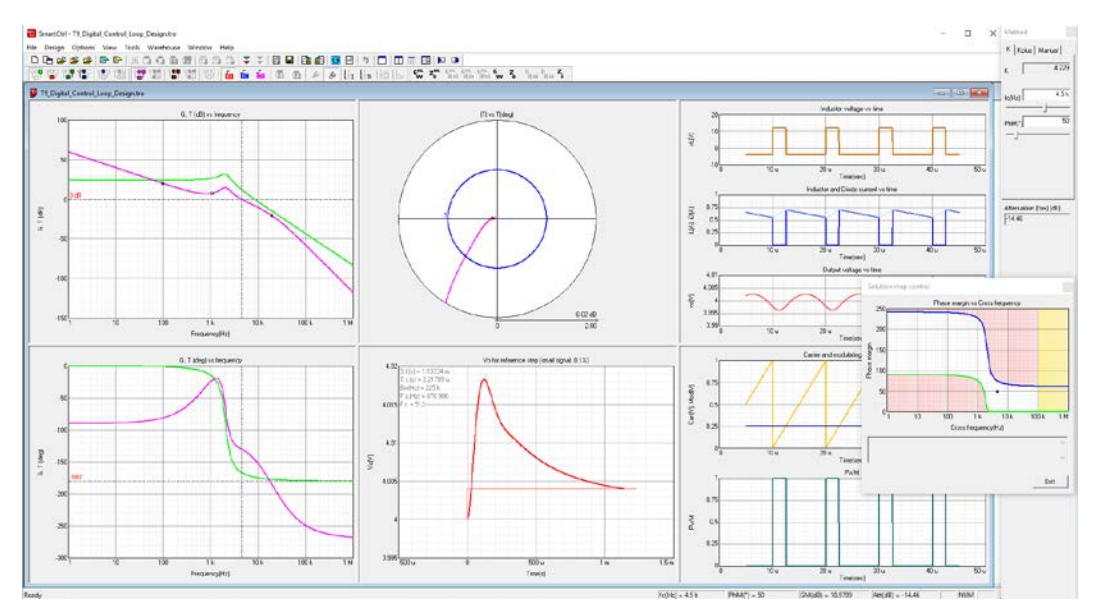

<span id="page-6-1"></span>Figure 8: SmartCtrl analysis view

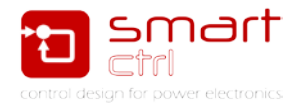

## <span id="page-7-0"></span>**3. Digital Control Analysis in SmartCtrl**

Once the analog loop has been completed, SmartCtrl provides a tool to discretize the analog compensator and generate an analog one. To do this, it is used the bilinear transformation taking into account some additional aspects.

To access this capability just click in the icon highlighted in [Figure 9.](#page-7-1) Notice it can only be used after completing all the design steps of an analog regulator.

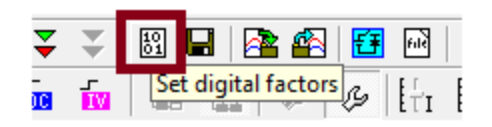

Figure 9: Discretization capability

<span id="page-7-1"></span>The digital settings box appears, asking for the specific digital parameters: sampling frequency, bits number and accumulated delay. The sampling frequency is often the same as the switching frequency, but it can be different.

Notice that the sampling frequency must be a multiple or submultiple of the switching frequency. See [Figure 10.](#page-7-2)

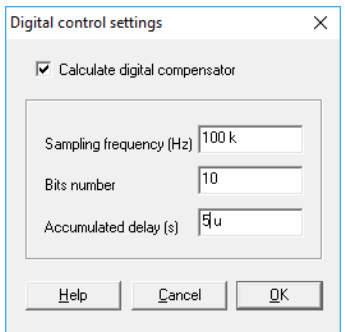

Figure 10: Discretization settings

<span id="page-7-2"></span>The number of bits is related with the rounding of coefficients of digital compensator. Depending on each case, a different number of bits can be enough to obtain a digital regulator similar to analog regulator, as it will be detailed later. Note that bits number is referred only to the regulator coefficients calculation.

As shown in [Figure 11,](#page-8-0) Accumulated delay is the time between the sampling instant and the PWM pulse effective updating, which is the falling edge in the trailing edge pulse width modulator. Therefore, accumulated delay includes analog to digital conversion delay, calculations delay and modulator delay being the sum of all delays in the digital control loop.

When digital settings have been completed, the check box "Calculate digital compensator" must be checked. Then the digital regulator is calculated and it appears some icons which allow to represent digital transfer functions, see [Figure 12.](#page-8-1)

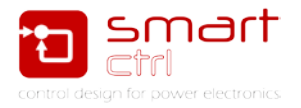

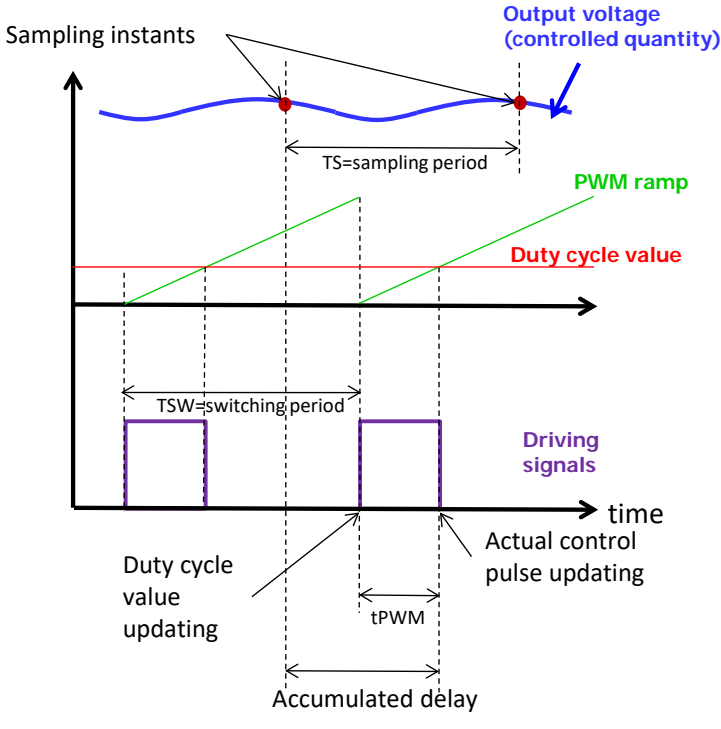

tPWM = delay of modulator

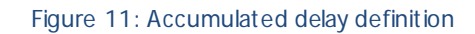

<span id="page-8-0"></span>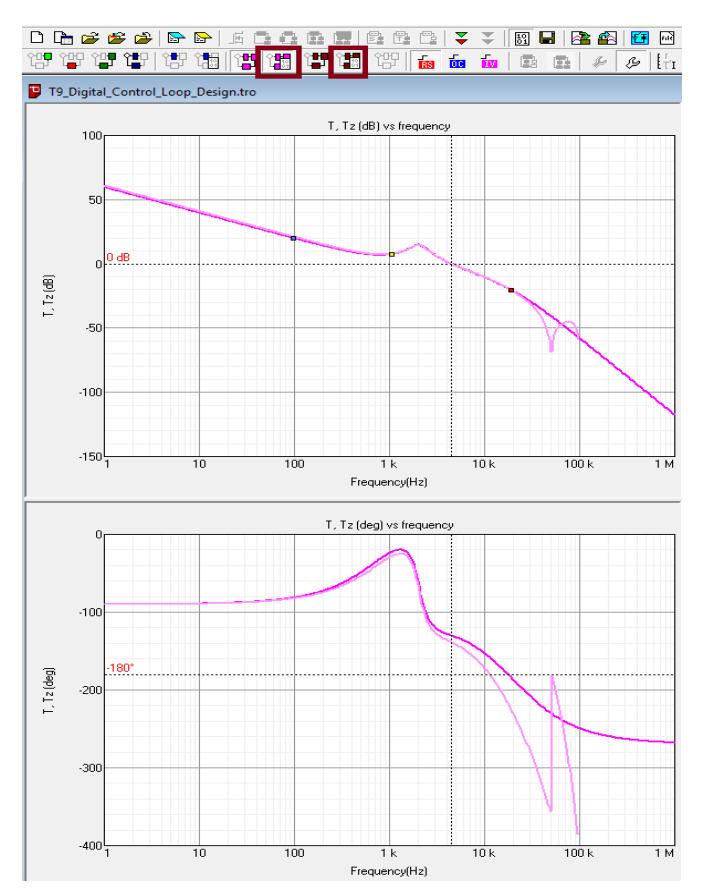

<span id="page-8-1"></span>Figure 12: Digital transfer functions

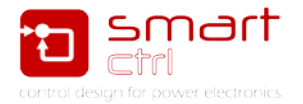

As it can be seen in [Figure 12,](#page-8-1) The analog (dark pink trace) and the digital compensator (clear pink trace) can be plot together making it possible to compare them. This discretization function is exact only at cross frequency (as prewarping has been applied to the function), in any other point, it will exist a small deviation.

In [Figure 12](#page-8-1) it can also be seen in the bode plots the alteration at high frequencies that generate this discretizing method.

Digital factors sweep utility allows to change dynamically any digital settings and see graphically how it affect the results. See [Figure 13.](#page-9-0)

In the example of [Figure 14](#page-9-1) the number of bits has been changed, it can be seen that the digital open loop and analog open loop transfer functions are different in magnitude (low frequencies) and in phase (medium and high frequencies).

It means that the selected number of bits is not enough to represent the coefficients of the digital regulator.

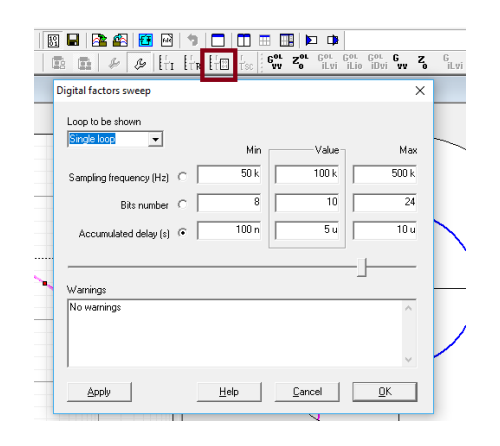

Figure 13: Digital parameter sweep

<span id="page-9-0"></span>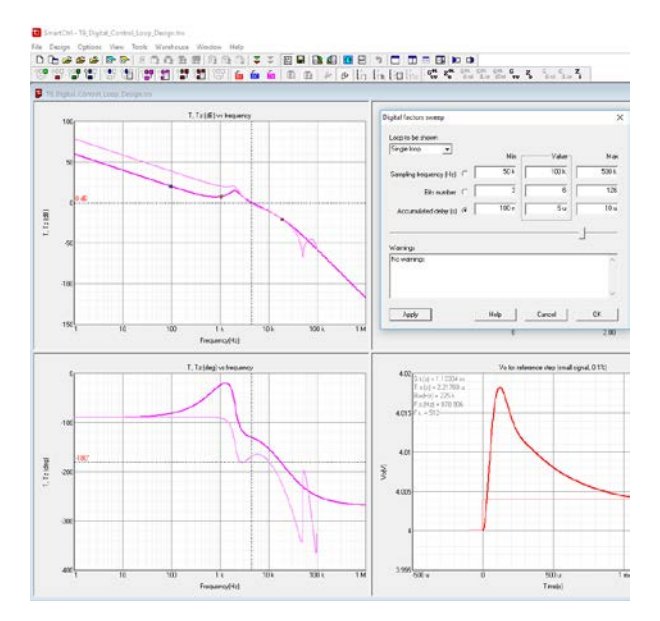

<span id="page-9-1"></span>Figure 14: Effect of changing bit number

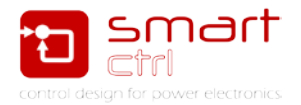

### <span id="page-10-0"></span>**4. Exportation to Psim and simulation**

Once the digital regulator has been calculated, the entire design can be exported to PSIM, and then simulated and checked.

To export the whole design to Psim, just click on the icon shown in [Figure 15](#page-10-1) and configure the exportations as it has been done in [Figure 16.](#page-10-2)

<span id="page-10-1"></span>SmartCtrl provides several exporting options. It can be exported both: the original analog compensator or the discretized one. To export the discrete one just select "z domain coefficient" in [Figure 16.](#page-10-2)

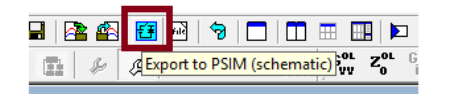

Figure 15: SmartCtrl export to Psim button

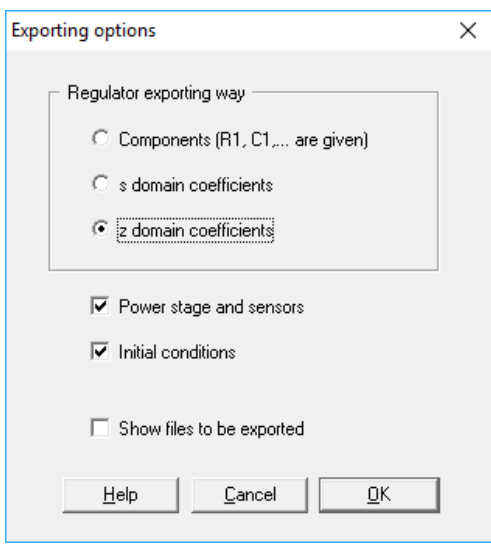

Figure 16: SmartCtrl exporting to Psim options

<span id="page-10-2"></span>The design is exported to a PSIM schematic, including a file where all converter and controller parameters are contained. The system that SmartCtrl creates in Psim is shown in [Figure 17.](#page-11-0)

In the PSIM schematic the power stage and the digital control stage appear. A trailing edge pulse width modulator is included. In this particular implementation, the modulator introduces a time delay equal to D/fsw, there D is duty cycle corresponding to the steady state operating point, and fsw is the switching frequency.

A "time delay" block is added to take into account the additional time delays in the control loop, in such a way that the total time delay in control loop is equal to the value of "accumulated delay" introduced by the user. The value of this "time delay" is automatically calculated by SmartCtrl.

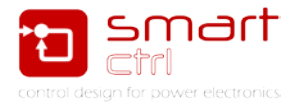

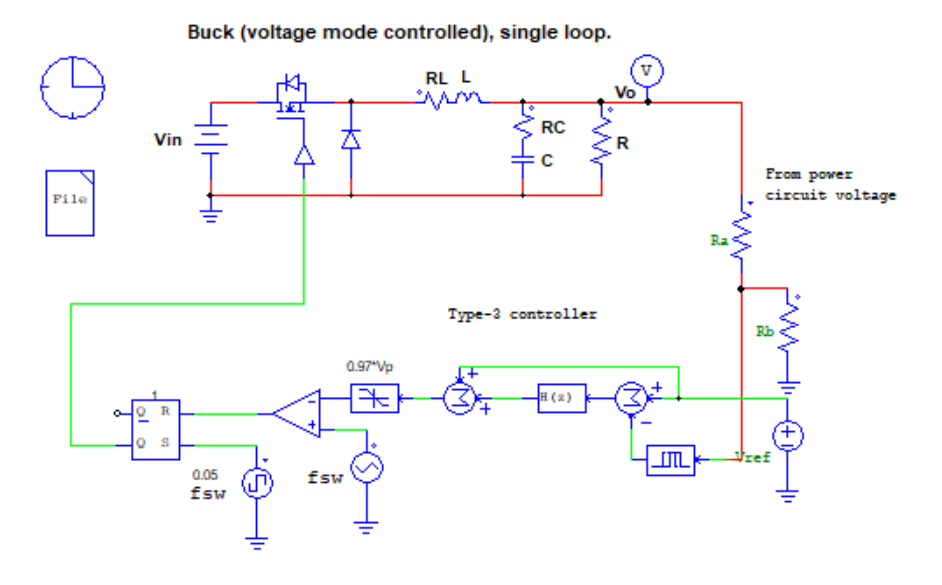

Figure 17: Psim schematics

<span id="page-11-0"></span>A time domain simulation can be launched to check that the steady state operating point is achieved. The result of this simulation is shown in [Figure 18,](#page-11-1) it can be seen how the output voltage is equal to 4V, the one that was specified in SmartCtrl.

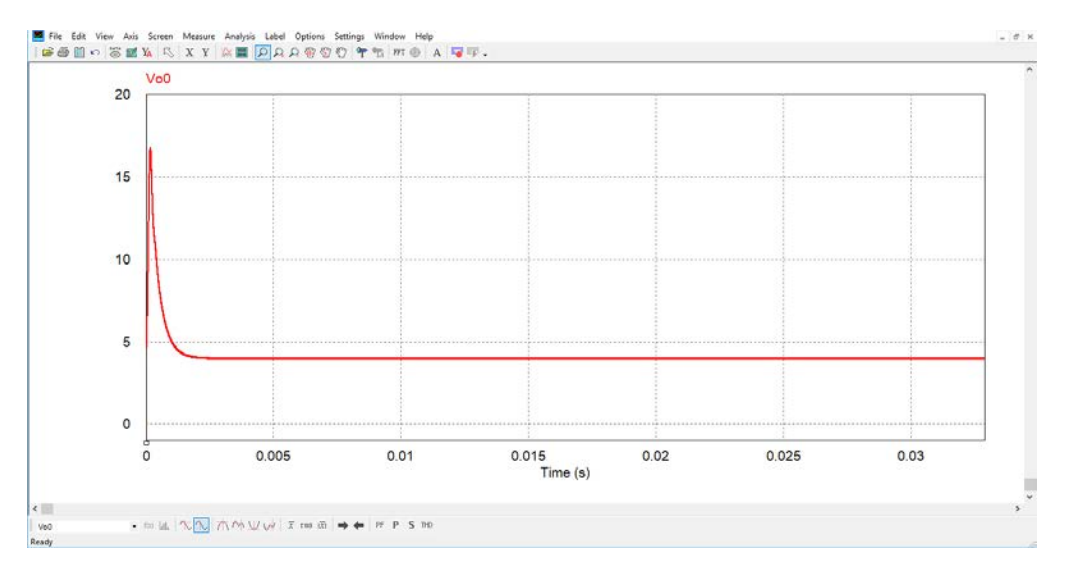

Figure 18: Result of time domain simulation

<span id="page-11-1"></span>This time domain simulation is quite interesting to check if the converter works properly. However, a more in depth simulation can be done in which the open loop gain would be the magnitude to measure. This open loop gain can be compared with the one provided by SmartCtrl to see if the final converter matches the dynamic response specification.

To measure this open loop gain, it is necessary to modify the Psim schematic to introduce an AC sweep simulation. See [Figure 19.](#page-12-0)

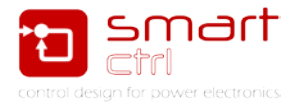

Please note that open loop gain should be measured with the converter working in closed loop, in other case, the compensator will saturate. To do this measurements, Psim provides a special AC probe with two leads.

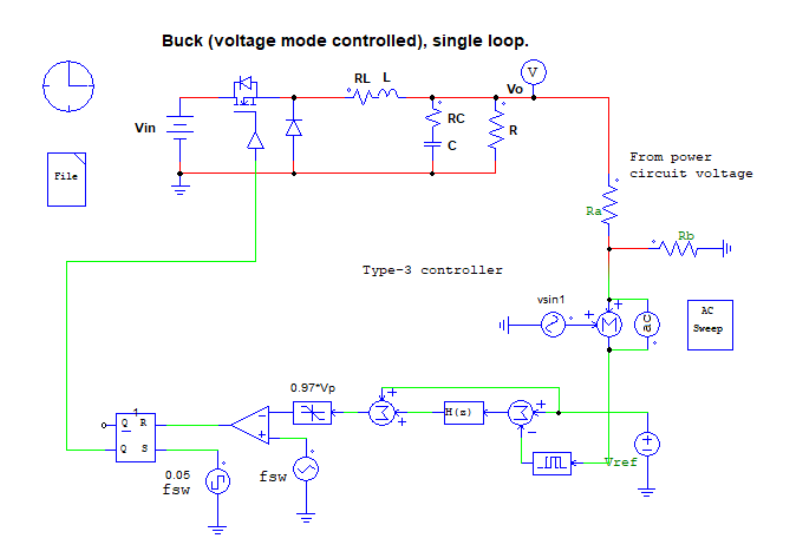

Figure 19: Modified Psim schematic for AC sweep

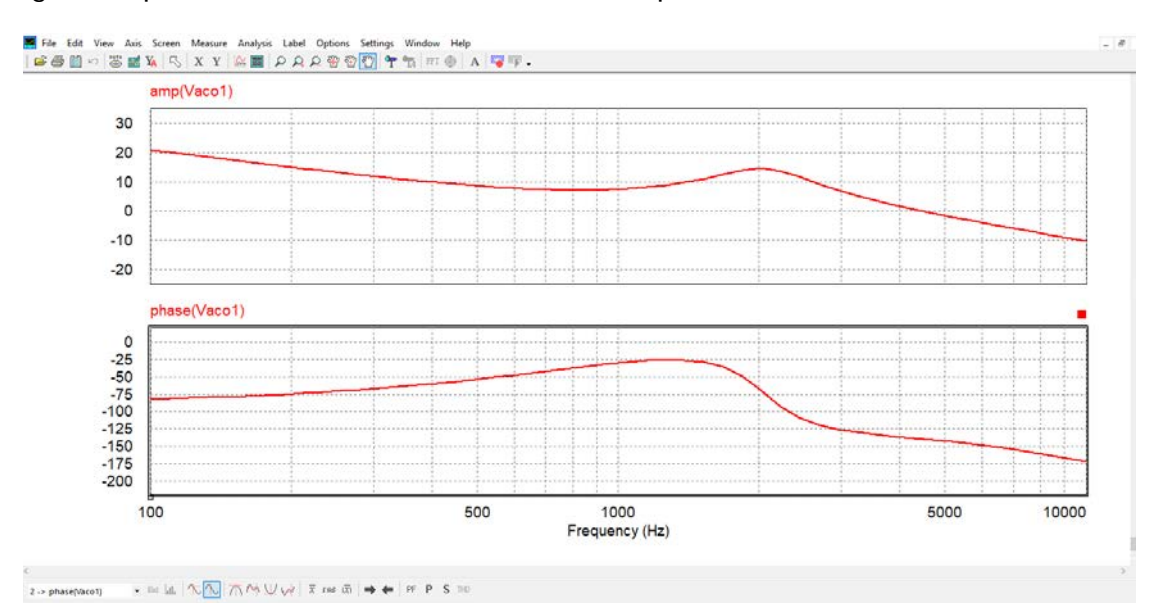

<span id="page-12-0"></span>[Figure 20](#page-12-1) provides the result of the Psim AC sweep simulation.

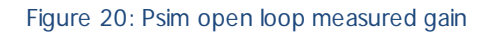

<span id="page-12-1"></span>Save the simulation data with **File** -> **save as** -> Psim\_AC\_data\_points**.txt**

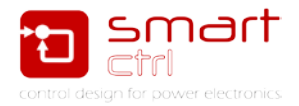

#### <span id="page-13-0"></span>**5. SmartCtrl comparison**

In order to compare the obtained AC response and the theoretical calculated with SmartCtrl, this Psim transfer function can be loaded to SmartCtrl design.

To do this, in this use the former SmartCtrl design and click in **File** –> **Import** and select the path of the Psim\_AC\_data\_points.txt file. See [Figure 21.](#page-13-1)

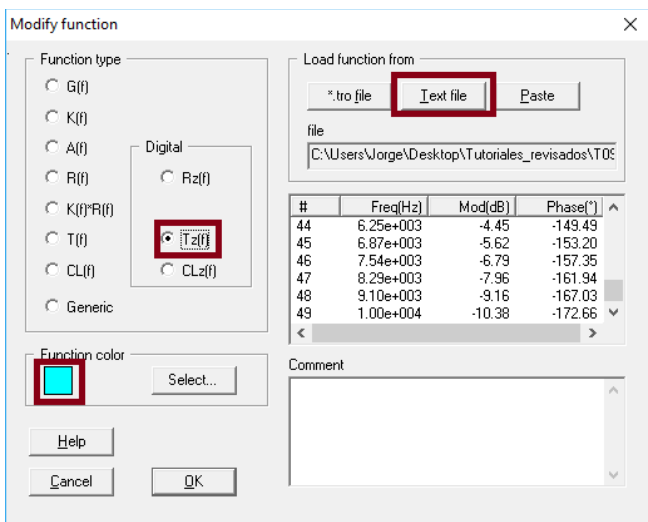

<span id="page-13-1"></span>Figure 21: SmartCtrl importing wizard

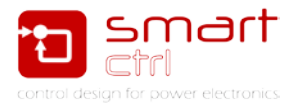

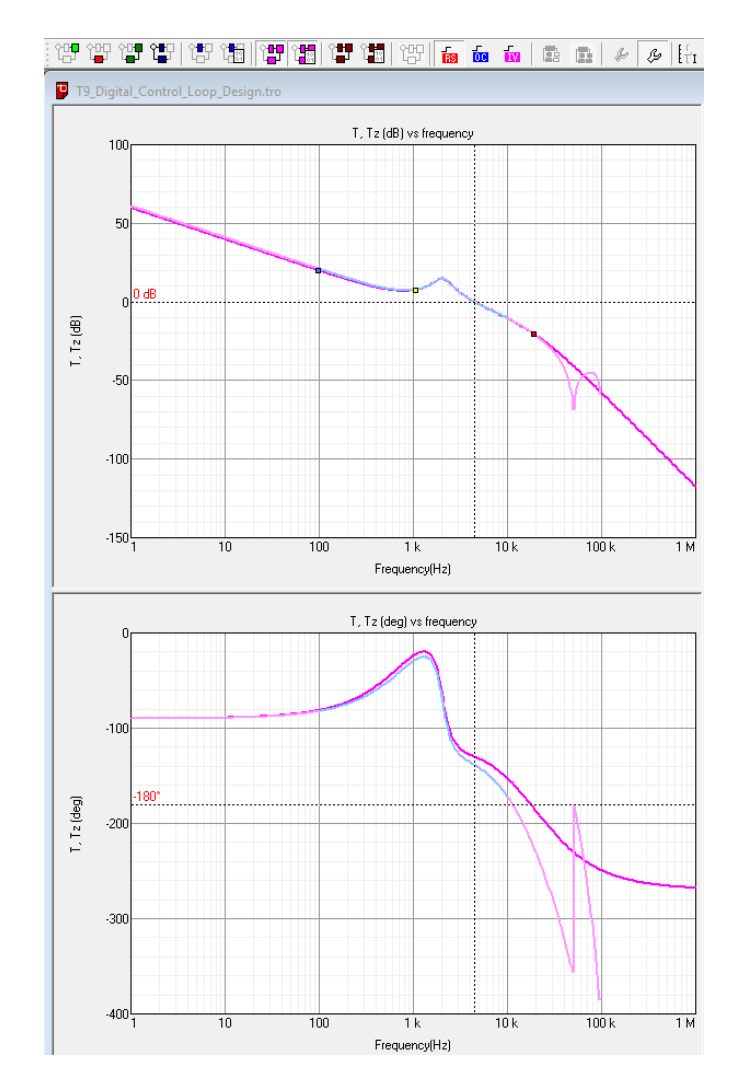

Figure 22: Open loop gain comparison (analog / digital / Psim AC sweep)

<span id="page-14-0"></span>[Figure 22](#page-14-0) shows the comparison in SmartCtrl of the three open loop gains (OLG):

- a) Analog OLG -> dark pink trace
- b) Discretized OLG -> light pink trace
- c) Psim measured OLG -> light blue trace

AS it can be seen, at cross frequency all the three OLG are exactly the same and there is quite a small deviation up to half the switching frequency.

It can be noticed how the design done in SmartCtrl is quite accurate and how simple is it to design a discretized controller.